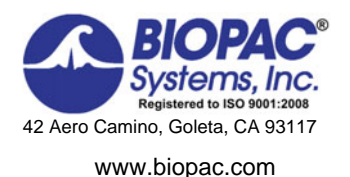

Biopac Student Lab® Lesson 3 **ELECTROENCEPHALOGRAPHY (EEG) I Procedure**

Rev. 12112014

**Richard Pflanzer, Ph.D.**  *Associate Professor Emeritus*  Indiana University School of Medicine Purdue University School of Science

**William McMullen**  *Vice President,* BIOPAC Systems, Inc.

# **II. EXPERIMENTAL OBJECTIVES**

- 1) To record an EEG from an awake, resting subject with eyes open and eyes closed.
- 2) To identify and examine alpha, beta, delta, and theta components of the EEG complex.

# **III. MATERIALS**

- BIOPAC electrode lead set (SS2L)
- BIOPAC Disposable Electrodes (EL503,) 3 electrodes per subject
- BIOPAC Electrode Gel (GEL1) and Abrasive Pad (ELPAD) *or* Skin cleanser or alcohol prep
- Lycra® swim cap (such as Speedo® brand) *or* supportive wrap (such as 3M Coban™ Self-adhering Support Wrap) to press electrodes against head for improved contact
- Biopac Student Lab System: BSL 4 software, MP36, MP35 or MP45 hardware
- Computer system (Windows or Mac)

# **IV. EXPERIMENTAL METHODS**

### **A. SETUP**

- 1. Turn the computer **ON**.
	- If using an MP36/35 unit, turn it **OFF**.
	- If using an MP45, make sure USB cable is connected and "Ready" light is **ON**.
- 2. **Plug the equipment in** as follows:
	- Electrode Lead Set (SS2L)—Electrode Check (MP3x only. For MP45, plug into CH 1.)
- 3. Turn **ON** the BIOPAC MP36/35 unit.

**FAST TRACK Setup Detailed Explanation of Setup Steps** 

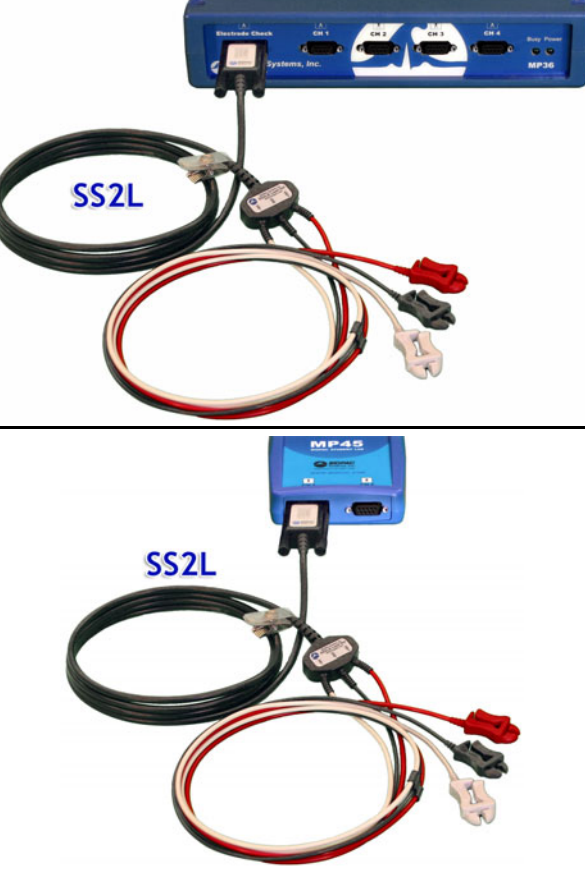

**Fig. 3.2 MP3X (top) and MP45 (bottom) hardware connections**

**Setup continues…**

4. Position electrodes on the scalp. Fig. 3.3 shows a sample configuration.

# **IMPORTANT**

Good electrode contact with scalp is crucial for obtaining a meaningful EEG recording.

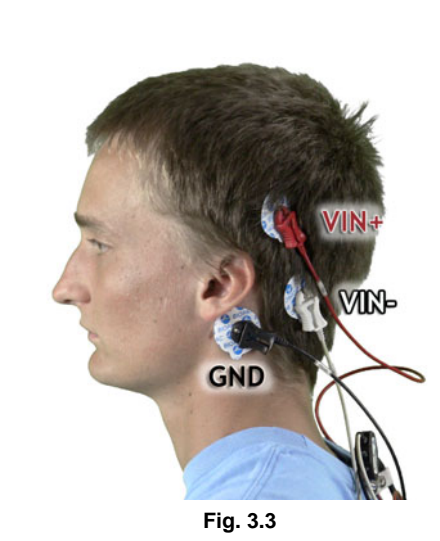

#### **Guidelines for electrode placement**:

- The placement of the scalp electrodes can vary (within limits) depending on your instructor's or **Subject's** preference.
- Keep the electrodes on one side (right or left) of the head.
- The third electrode is the ground electrode and is placed over the Mastoid region (behind the ear).

#### **Hints for obtaining optimal data**:

- As much as possible, move (part) the hair away from the electrode area to ensure the electrode makes contact with the scalp.
- Gently abrade skin at the electrode sites.
- Apply some gel to the electrode. *(A fair amount of gel must be used to obtain a good electrode to scalp connection.)*
- Apply pressure to the electrodes for about 1 minute after the initial placement.
- **Subject** must remain still. Blinking and other movement will affect the recording of all four rhythms.
- **Despite your best efforts, electrode adhesion may not be strong** enough to record data; try another **Subject** or different electrode placement.

The pinch connectors work like a small clothespin, but only latch onto the nipple of the electrode from one side of the connector.

Drape the electrode cables over the head so that they are not pulling on the electrodes.

The cap or wrap should be snug but not uncomfortably tight.

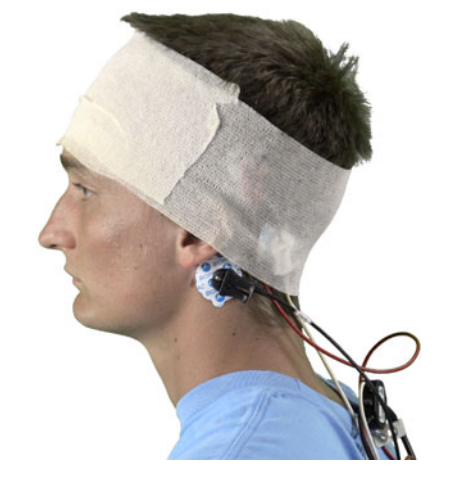

Place a Lycra® swim cap or supportive wrap on **Subject's** head to press the VIN+ and VINelectrodes against the scalp with a constant pressure. **Subject** should not press electrodes against scalp.

5. Clip the Electrode Lead Set following the color code in Fig. 3.3.

6. Place cap/wrap on **Subject's** head to press electrodes into scalp (Fig. 3.4).

**Setup continues…** 

#### **Fig. 3.4**

- 7. Get **Subject** in proper seating position (Fig. 3.5).
- 8. Wait five minutes to allow **Subject** to relax, and for electrodes to establish proper contact.

**Subject** should be seated and relaxed. Ideally, the room should be *reasonably quiet* to help **Subject** mentally relax.

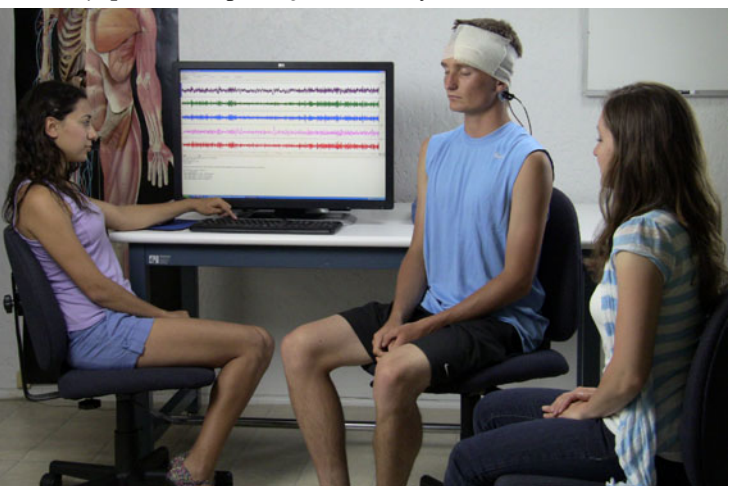

**Fig. 3.5 Positioning** 

Start Biopac Student Lab by double-clicking the Desktop shortcut.

- 9. **Start** the Biopac Student Lab Program. 10. Choose "**L03 – Electroencephalography**
- **(EEG) I"** and click **OK**.
- 11. Type in a unique **filename** and click **OK**.

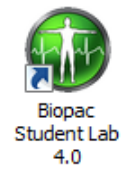

No two people can have the same filename, so use a unique identifier, such as **Subject's** nickname or student ID#.

A folder will be created using the filename. This same filename can be used in other lessons to place the **Subject's** data in a common folder.

This lesson has optional Preferences for data and display while recording. Per your Lab Instructor's guidelines, you may set:

Grids: Show or hide gridlines

 Lesson Recordings: Specific recordings may be omitted based on instructor preferences.

### 12. *Optional*: Set Preferences.

- Choose File **> Lesson Preferences**.
- Select an option.
- Select the desired setting and click **OK**.

#### **END OF SETUP**

## **B***.* **CALIBRATION**

The Calibration procedure establishes the hardware's internal parameters (such as gain, offset, and scaling) and is critical for optimal performance. **Pay close attention to Calibration.** 

- 1. **Subject** remains relaxed with eyes closed during Calibration.
- 2. Check Electrode Impedance. (Optional\*)

**\*Only functional if your MP** hardware is compatible with the Electrode Check feature. If your MP hardware is not compatible, this feature will not be available. Please contact BIOPAC Technical Support for more information on how to enable Electrode Check functionality.

### **IMPORTANT**

Certain subjects may not fall below the 10 K ohm reading. This reading is subject to individual variations in skin conductivity and electrode placement.

- 3. Click **Calibrate**.
- 4. During Calibration **Subject** must:
	- Remain seated, relaxed and still, with eyes closed.
	- Wait for Calibration to stop. Calibration lasts eight seconds.
- 5. Verify recording resembles the example data.
	- If similar, click **Continue** and proceed to Data Recording.
	- If necessary, click **Redo Calibration**.

*This step is optional and not applicable to MP45 hardware.* 

Use **Check Electrode Impedance** to check the **Subject's** skin conductivity. This opens the Electrode Checker panel and displays skin resistance in k ohm.

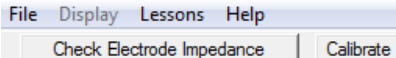

#### To use:

- Make sure the SS2L is plugged into the MP unit's Electrode Check input.
- Click Check Electrode Impedance button.
- Ideally, both readings should be similar and below 10 k ohm. (See Fig. 3.6.)
- When finished, be sure to remove the SS2L from the Electrode Check input and plug into the CH 1 input before continuing (right).

#### **FAST TRACK Calibration Detailed Explanation of Calibration Steps**

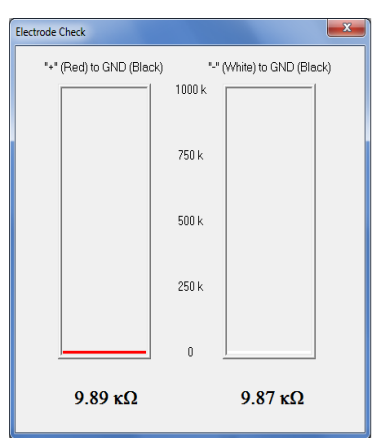

**Fig. 3.6** 

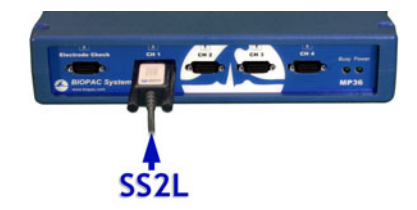

The baseline should be relatively stable around 0 uV.

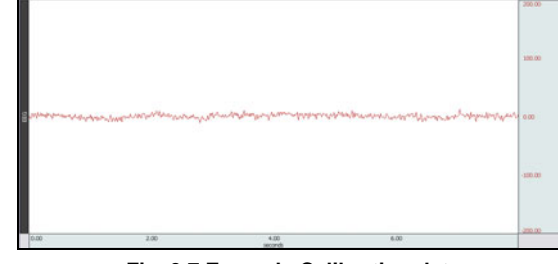

**Fig. 3.7 Example Calibration data**

If the data shows excessive baseline drift or large spikes, make sure the electrodes are making good contact with the scalp and that the cables are not pulling on the electrodes.

**END OF CALIBRATION**

Click **Redo Calibration** and repeat Steps 3 – 5 if necessary.

clicking on the channel button.

recording.

changes if necessary.

*First 20 seconds* (secs. 0 – 20)

place.

**Hints for obtaining optimal data:**

# **C. DATA RECORDING**

### **FAST TRACK Recording TRACK Detailed Explanation of Recording Steps**

- 1. Prepare for the recording.
	- **Subject** remains seated, relaxed and still, with eyes closed.
	- **Review** recording steps.

2. Click **Record**. *Note:* **Display > Autoscale Waveforms** 

- **Subject** remains seated, relaxed and still, with eyes closed.
- Record for 20 seconds.
- **Director** presses F4 and cues **Subject** to open eyes.
- Record for an additional 20 seconds.
- **Director** presses F5 and cues **Subject** to close eyes.
- Record for an additional 20 seconds.
- 3. Click **Suspend**.
- 4. Verify recording resembles the example data.
	- If similar, click **Continue** and proceed to the optional recording section, or click **Done** to finish.
	- If necessary, click **Redo**.

- 
- *Next 20 seconds* (secs. 21 40)
	- **Director** presses **F4** to insert a marker labeled "Eyes Open" and cues **Subject** to open eyes and try not to blink for the next 20 seconds.

The **Director** instructs **Subject** to change the eye condition for 20 second intervals, and inserts an event marker at each change.

**Subject** is relaxed, with eyes closed for the first 20 seconds.

This lesson will record the "raw" (full bandwidth) EEG while the **Subject** is relaxed with eyes closed, eyes opened, and eyes closed again. The alpha, beta, delta and theta channels are simultaneously recorded, but are hidden by default. Hidden channels may be displayed during the recording by holding down the "Alt" (PC) or "Option" (Mac) key when

To work efficiently, read this entire section before recording, or review

**Subject** should be seated and relaxed to keep muscles still,

**Subject** must try not to blink during "Eyes Open" portion of

**Subject** should try to relax mentally; i.e. think of a relaxing

onscreen **Tasks** to preview recording steps in advance.

especially facial muscles. (Do not talk.)

and **Autoscale Horizontal** are available DURING recordings to allow scale

*After another 20 seconds* (secs. 41 – 60)

**Director** presses **F5** to insert a marker labeled "Eyes Closed" and cues **Subject** to close eyes for the next 20 seconds.

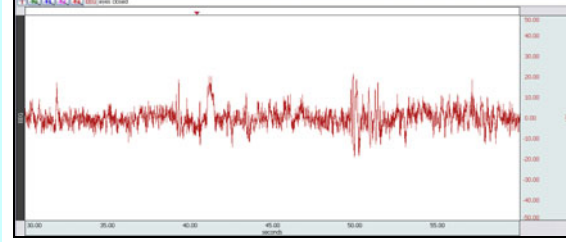

 CH 1 EEG CH 40 alpha CH 41 beta CH 42 delta CH 43 theta

**Eiopac Student Lab<sup>®</sup> - L03** 

Display Lessons Help Autoscale Waveforms

Autoscale Horizontal

Zoom Previous Zoom Next

Refresh Graph

File

E

 $\overline{1}$ 

E

#### **Fig. 3.8 Example data**

Verify recording shows variation between the "Eyes Open" and "Eyes Closed" recordings.

**Note:** To check the data, it may be necessary to show one or more of the hidden frequency bands. To activate, hold down the Alt (PC) or Option (Mac) key when clicking on the channel button.

**Recording continues…** 

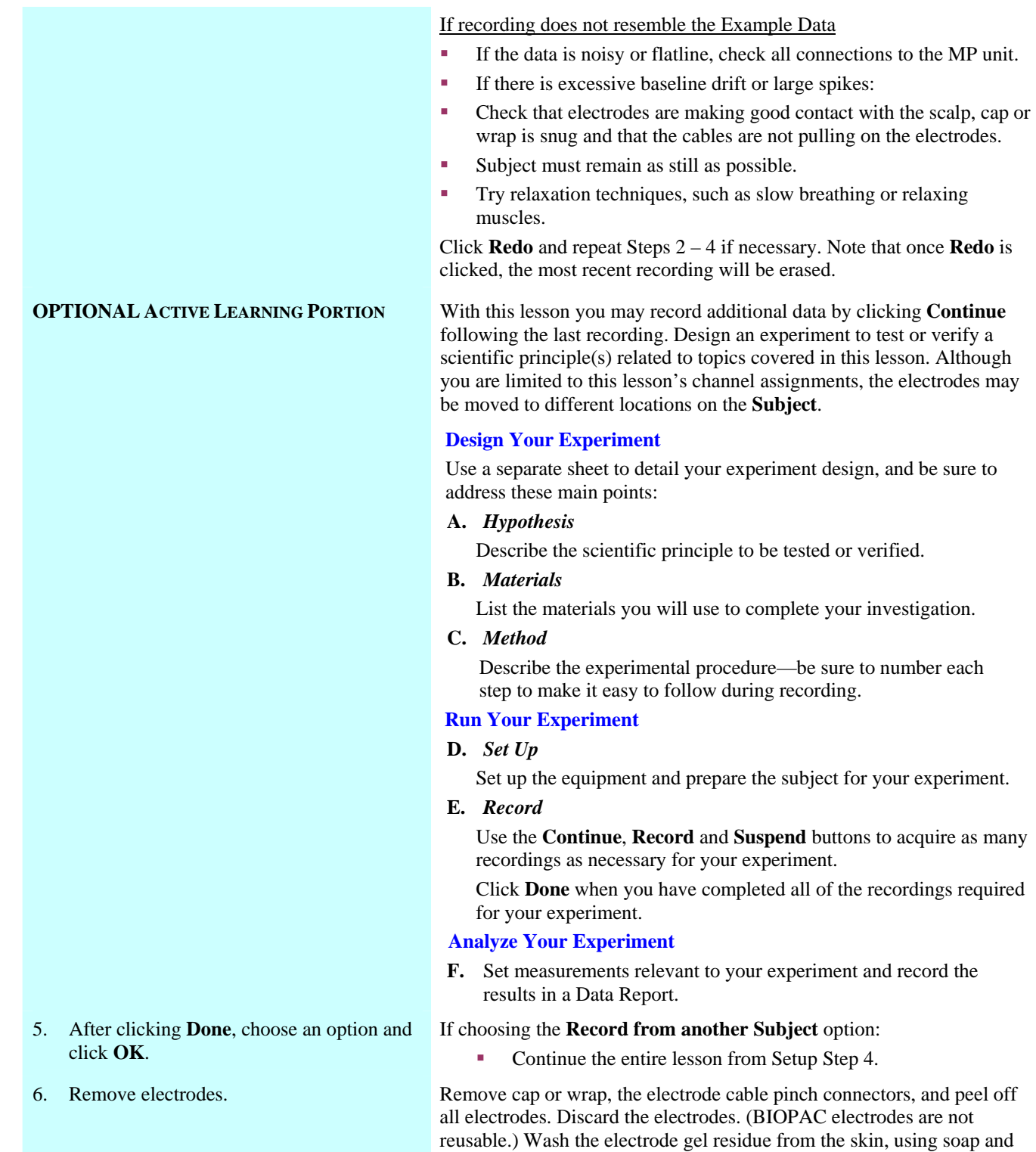

water. The area around the electrode sites may remain red for a few

hours, which is quite normal.

**END OF RECORDING**